Auf den Inhalt der vorliegenden Allgemeinen Geschäftsbedingungen können Sie auf<http://wydacksiazke.pl/AGB> zugreifen. Die AGB können auch jederzeit gespeichert, erhoben und wiedergegeben werden, indem sie ausgedruckt, auf einem entsprechenden Datenträger gespeichert oder als PDF-Datei aus <http://wydacksiazke.pl/AGB.pdf>heruntergeladen und auf der Festplatte gespeichert werden. Ein Viewer für PDF-Dateien ist aus **http://get.adobe.com/reader/** kostenlos herunterzuladen.

## **ALLGEMEINE GESCHÄFTSBEDINGUNGEN DER WEBSITE WYDACKSIAZKE.PL**

- 1. ALLGEMEINES
- 2. ELEKTRONISCHE DIENSTLEISTUNGEN AUF DER WEBSITE
- 3. ALLGEMEINE BEDINGUNGEN FÜR DIE INANSPRUCHNAHME DER ELEKTRONISCHEN DIENSTLEISTUNGEN
- 4. DETAILLIERTE BEDINGUNGEN FÜR DIE INANSPRUCHNAHME DER FUNKTIONEN DES KONTOS
- 5. URHEBERRECHTE
- 6. ZAHLUNGSARTEN
- 7. KOSTEN, TERMIN UND ARTEN DER LIEFERUNG
- 8. HAFTUNG DES WEBSITEBETREIBERS GEGENÜBER DEM NUTZER PRO
- 9. BEDINGUNGEN FÜR DIE KÜNDIGUNG VON VERTRÄGEN ÜBER ELEKTRONISCHE DIENSTLEISTUNGEN
- 10. REKLAMATIONEN
- 11. RÜCKTRITT VOM VERTRAG ÜBER ELEKTRONISCHE DIENSTLEISTUNGEN
- 12. SCHLUSSBESTIMMUNGEN

#### 1. **ALLGEMEINES**

- 1.1. Die Website unter der Homepage [http://wydacksiazke.pl](http://wydacksiazke.pl/) ist durch die Gesellschaft COMMUNICATIONS4YOU Z OGRANICZONĄ ODPOWIEDZIALNOŚCIĄ mit Sitz in Warschau (Geschäftsanschrift und Zustellungsadresse: ul. Grzybowska 85C, 00-844 Warszawa) betrieben; eingetragen im Unternehmerregister des Landesgerichtsregisters unter der Nummer KRS 0000385902; Registergericht, in dem die Unterlagen der Gesellschaft gehalten werden: Amtsgericht für die Hauptstadt Warschau in Warschau, XII. Wirtschaftsabteilung des Landesgerichtsregisters; Stammkapital in Höhe von: 5.000 PLN; NIP (*USt-ID-Nummer*): 5272654942; REGON (*statistische Nummer der Unternehmen*): 142931932; E-Mail-Adresse: [kontakt@wydacksiazke.pl](mailto:kontakt@wydacksiazke.pl)
- 1.2. Wydacksiazke.pl ist eine Internetplattform für Autoren, die beabsichtigen, ihre Bücher selbständig zu veröffentlichen. Der Websitebetreiber stellt den Autoren Tools zur Verfügung, mit denen sie ihre Veröffentlichung erstellen, drucken und vertreiben können. Der Autor wird auch selber zum Herausgeber der Veröffentlichung.
- 1.3. Die vorliegenden Allgemeinen Geschäftsbedingungen werden sowohl an Verbraucher als auch an Unternehmer gerichtet (ausgenommen Ziffer 7 AGB, gerichtet ausschließlich an Nicht-Verbraucher). Die AGB-Bestimmungen bezwecken Rechte von Verbrauchern, die ihnen kraft geltenden Gesetzesvorschriften zustehen, weder auszuschließen noch

einzuschränken; sämtliche eventuellen Zweifel werden zugunsten der Verbraucher entschieden. Bei Unstimmigkeiten der vorliegenden AGB-Bestimmungen mit den vorgenannten Gesetzesvorschriften sind die Gesetzesvorschriften ausschlaggebend.

- 1.4. Für Verarbeitung personenbezogener Daten im Zusammenhang mit der Ausführung der vorliegenden AGB-Bestimmungen ist der Websitebetreiber verantwortlich. Personenbezogene Daten werden zum Zwecke, im Umfang und gestützt auf Grundsätze verarbeitet, die in der auf der Website veröffentlichten Datenschutzerklärung genannt wurden. Die Angabe personenbezogener Daten ist freiwillig. Jede Person, derer personenbezogene Daten vom Websitebetreiber verarbeitet werden, ist befugt, in ihren Inhalt einzusehen, sie zu aktualisieren und zu berichtigen.
- 1.5. Begriffsbestimmungen:
- 1.5.1. DRUCK Druck oder Nachdruck der Veröffentlichung durch den Websitebetreiber in Übereinstimmung mit dem vom Nutzer ausgefüllten Druckformular.
- 1.5.2. VERTRIEB Vertrieb der Veröffentlichung in traditionellen Vertriebskanälen, nachdem ein separater Vertriebsvertrag zwischen dem Nutzer und dem Websitebetreiber abgeschlossen wurde und der Nutzer das Vertriebsformular ausgefüllt hat.
- 1.5.3. WERKTAG ein Tag vom Montag bis Freitag, ausgenommen gesetzliche Feiertage.
- 1.5.4. DRUCKFORMULAR eine Funktion des Kontos, die dem Nutzer ermöglicht, dem Websitebetreiber mit dem Druck der Veröffentlichung zu beauftragen.
- 1.5.5. VERTRIEBSFORMULAR eine Funktion des Kontos, die dem Nutzer ermöglicht, dem Websitebetreiber mit dem Vertrieb der Veröffentlichung in Digital- und Papierform zu beauftragen.
- 1.5.6. VERÖFFENTLICHUNGSFORMULAR eine Funktion des Kontos, die dem Nutzer ermöglicht, eine vollständige Veröffentlichung in digitaler Form (im PDF-, e-pub- oder Mobi-Format) oder in Papierform selbständig herauszugeben, darunter das Format auszuwählen, Metadaten zu ergänzen, Personalisierung einzustellen, den Satz- und Umbruchsprozess des Textes durchzuführen sowie den Umschlag zu erstellen.
- 1.5.7. REGISTRIERUNGSFORMULAR ein auf der Website zugreifbares Formular zur Erstellung des Kontos.
- 1.5.8. ZIVILGESETZBUCH Gesetz: Zivilgesetzbuch vom 23. April 1964 (GBl. Nr. 16, Pos. 93 mit Änderungen).
- 1.5.9. KONTO eine Elektronische Dienstleistung; eine vom Nutzer mit einem individuellen Namen (Login) und Passwort gekennzeichnete Sammlung von **in Anlage 1 AGB** bestimmten Funktionen sowie Ressourcen im teleinformatischen System des Websitebetreibers, die von der Website bereitgestellt werden, in der Daten des Nutzers, darunter die von ihm heruntergeladenen oder erstellten Inhalte, gesammelt werden.
- 1.5.10. URHEBERRECHT Gesetz über das Urheberrecht und ähnliche Rechte vom 4. Februar 1994 (GBl. Nr. 24, Pos. 83 mit Änderungen).
- 1.5.11. VERÖFFENTLICHUNG eine durch den Nutzer mittels des Veröffentlichungsformulars selbständig herausgegebene Veröffentlichung.
- 1.5.12. ALLGEMEINE GESCHÄFTSBEDINGUNGEN die vorliegenden Allgemeinen Geschäftsbedingungen der Website.
- 1.5.13. WEBSITE die Website des Websitebetreibers unter der Homepage [http://wydacksiazke.pl](http://wydacksiazke.pl/)
- 1.5.14. ELEKTRONISCHE DIENSTLEISTUNG eine durch den Websitebetreiber zugunsten des Nutzers mittels der Website elektronisch erbrachte Dienstleistung nach Allgemeinen Geschäftsbedingungen.
- 1.5.15. NUTZER; AUTOR eine Elektronische Dienstleistung in Anspruch nehmende, unbeschränkt geschäftsfähige natürliche Person, und in gesetzlich vorgeschriebenen Fällen auch eine beschränkt geschäftsfähige natürliche Person; eine juristische Person oder eine Organisationseinheit ohne Rechtspersönlichkeit, die kraft Gesetzes rechtsfähig ist.
- 1.5.16. NUTZER PRO ein Nutzer, der natürliche Person ist und für den die Nutzung der Website mit dem von ihm geführten Gewerbe oder Berufstätigkeit im direkten Zusammenhang steht (der in diesem Fall kein Verbraucher ist), sowie unberücksichtigt des Gewerbes, ein Nutzer, der eine juristische Person oder eine Organisationseinheit ohne Rechtspersönlichkeit ist, die kraft Gesetzes rechtsfähig ist.
- 1.5.17. WEBSITEBETREIBER die Gesellschaft COMMUNICATIONS4YOU Z OGRANICZONĄ ODPOWIEDZIALNOŚCIĄ mit Sitz in Warschau (Geschäftsanschrift und Zustellungsadresse: ul. Grzybowska 85C, 00-844 Warszawa); eingetragen im Unternehmerregister des Landesgerichtsregisters unter der Nummer KRS 0000385902; Registergericht, in dem die Unterlagen der Gesellschaft gehalten werden: Amtsgericht für die Hauptstadt Warschau in Warschau, XII. Wirtschaftsabteilung des Landesgerichtsregisters; Stammkapital in Höhe von: 5.000 PLN; NIP (*USt-ID-Nummer*): 5272654942; REGON (*statistische Nummer der Unternehmen*): 142931932; E-Mail-Adresse: [kontakt@wydacksiazke.pl](mailto:kontakt@wydacksiazke.pl)

#### 2. **ELEKTRONISCHE DIENSTLEISTUNGEN AUF DER WEBSITE**

- 2.1 Der Websitebetreiber erbringt mit der Website folgende elektronische Dienstleistungen:
	- 2.1 Konto die Nutzung des Kontos ist möglich, nachdem (1) das Registrierungsformular ausgefüllt worden ist, (2) auf "**Konto registrieren"** geklickt wurde, (3) auf das Link geklickt wurde, das an die angegebene E-Mail verschickt wurde sowie (4) ein Passwort zum Konto angegeben und auf "Neues Passwort speichern" geklickt wurde. Im Registrierungsformular sind folgende Angaben notwendig: Vor- und Nachname und E-Mail.
- 2.1.1.1 Das Konto kann auch genutzt werden, nachdem beim Einloggen die Zugriffsdaten zum Konto des Nutzer auf Facebook.com oder Google.com angegeben worden sind (in diesem Falle ist es auf das Symbol der jeweiligen Website zu klicken).
- 2.1.2 Die Funktionen des Kontos werden in der **Anlage Nummer 1 zu Allgemeinen Geschäftsbedingungen** detailliert bestimmt.

## 3. **ALLGEMEINE BEDINGUNGEN FÜR DIE INANSPRUCHNAHME DER ELEKTRONISCHEN DIENSTLEISTUNGEN**

- 3.1 Zahlungspflichtige Inanspruchnahme der Elektronischen Dienstleistungen:
- 3.1.1 Die Nutzung des Kontos ist kostenlos, ausgenommen was folgt:
- 3.1.1.1 Die Herausgabe der Veröffentlichung mittels des Veröffentlichungsformulars ist kostenpflichtig. Detaillierte Grundsätze der Zahlung werden während der Ausfüllung des Veröffentlichungsformulars durch den Nutzer gezeigt.
- 3.1.1.2 Die Beauftragung mit dem Druck der Veröffentlichung mittels des Druckformulars ist kostenpflichtig. Detaillierte Grundsätze der Zahlung für den im Auftrag gestellten Druck werden während der Ausfüllung des Druckformulars durch den Nutzer gezeigt.
- 3.2 Die Dauer des Vertrages über die Elektronische Dienstleistung:
- 3.2.1 Das Konto wird für unbestimmte Dauer zur Verfügung gestellt.
- 3.3 Der Nutzer kann nur ein Konto auf der Website haben. Das Konto darf nur vom Nutzer genutzt werden.
- 3.4 Technische Anforderungen, die zur Zusammenarbeit mit dem vom Websitebetreiber eingesetzten teleinformatischen System notwendig sind:
- 3.4.1. Computer, Tablet, Telefon oder ein anderes Multimedia-Gerät mit dem Zugriff auf das Netz.
- 3.4.2. Zugriff auf die E-Mail
- 3.4.3. Webbrowser: Mozilla Firefox Version 11.0 oder höher oder Internet Explorer Version 9.0 oder höher, Opera Version 10 oder höher, Google Chrome Version 12 oder höher.
- 3.4.4. Empfohlene Auflösung des Bildschirms: 1024x768.
- 3.4.5. Einschaltung im Webbrowser der Cookies-Bedienung und Javascript.
- 3.4.6. Einschaltung im Webbrowser der möglichen Speicherung der Cookies-Dateien und der Bedienung von Javascript.
- 3.5. Der Nutzer verpflichtet sich, die Website gesetzes- und sittenkonform zu nutzen in Wahrung des höchstpersönlichen Rechtsgutes, des Schutzes personenbezogener Daten und der Rechte anderer Nutzer sowie Dritter, darunter Urheberrechte und Rechte aus geistigem Eigentum. Verboten sind rechtswidrige Handlungen, die den Betrieb der Website beeinträchtigen können oder den Websitebetreiber strafbar machen oder seinen guten Ruf schädigen würden.
- 3.6. Der Nutzer ist verpflichten, Daten einzufügen, die mit dem Ist-Zustand im Einklang stehen, und bei ihrer Änderung hat er sie unverzüglich zu aktualisieren.
- 3.7. Der Nutzer darf rechtswidrige Inhalte nicht einreichen (darunter solche auch weder zeigen noch zur Verfügung stellen, verbreiten, herstellen, aufzeichnen, hochladen, speichern noch halten).

## 4. **DETAILLIERTE BEDINGUNGEN FÜR DIE INANSPRUCHNAHME DER KONTO-FUNKTIONEN**

4.1. Den Zugriff auf die Funktionen des Kontos ist ausschließlich für Nutzer mit einem Konto möglich.

## **4.2. Herausgabe der Veröffentlichung, Veröffentlichungsformular**

4.2.1. Das Veröffentlichungsformular ermöglicht dem Nutzer, eine vollständige Veröffentlichung in digitaler Form oder in Papierform selbständig herauszugeben, darunter Version und Format auszuwählen, Metadaten zu ergänzen, Personalisierung einzustellen, den Satz- und Umbruchsprozess des Textes durchzuführen sowie den Umschlag zu erstellen. Das Veröffentlichungsformular gibt darüber hinaus dem Nutzer die Möglichkeit, den Druck oder den Vertrieb der Veröffentlichung im Auftrag zu geben (in diesem Falle muss jedoch entsprechend das Druckformular oder das Vertriebsformular früher ausgefüllt werden).

- 4.2.2. Detaillierte Grundsätze und einzelne Schritte in der Ausfüllung des Veröffentlichungsformulars werden in der **Anlage Nr. 2 zu Allgemeinen Geschäftsbedingungen** genannt. Das Veröffentlichungsformular wird ausgefüllt, indem der Nutzer auf das Feld "Bestellen" klickt.
- 4.2.3. Die Bedingungen der Herausgabe der Veröffentlichung werden in dem vom Nutzer ausgefüllten Veröffentlichungsformular festgesetzt. Die Gesamtkosten für die Herausgabe der Veröffentlichung werden dem Nutzer während der Ausfüllung des Veröffentlichungsformulars gezeigt und binden ihn ab dem Zeitpunkt, zu dem er das Veröffentlichungsformular ausgefüllt hat. In den Gesamtkosten sind alle Einzelkosten, darunter auch die Mehrwertsteuer und eventuelle Lieferungskosten, enthalten.
- 4.2.4. Der Nutzer kann das Ausfüllen des Veröffentlichungsformulars in beliebiger Zeit unterbrechen und später auf es zurückgreifen (dazu muss man auf "Speichern und **später beenden**" klicken; der Zugriff auf das Veröffentlichungsformular ist durch Lesezeichen "Meine Bücher" möglich).

#### **4.3. Beauftragung mit dem Druck, Druckformular**

- 4.3.1. Im Rahmen des Kontos stehen zwei Arten des Druckformulars zur Verfügung das eine Formular ist im Rahmen des Veröffentlichungsformulars erreichbar und das andere im Lesezeichen "Meine Bücher" bei der jeweiligen Veröffentlichung ("Nachdruck **bestellen**").
- 4.3.2. Detaillierte Grundsätze und einzelne Schritte in der Ausfüllung des Druckformulars werden in der **Anlage Nr. 2 zu Allgemeinen Geschäftsbedingungen** genannt. Das Druckformular wird ausgefüllt, indem der Nutzer auf "Bestellen" klickt.
- 4.3.3. Die Bedingungen für den Druck werden in dem vom Nutzer ausgefüllten Druckformular festgesetzt. Die Gesamtkosten für den Druck werden dem Nutzer während der Ausfüllung des Veröffentlichungsformulars gezeigt und binden ihn ab dem Zeitpunkt, zu dem er das Druckformular ausgefüllt hat. In den Gesamtkosten sind alle Einzelkosten, darunter auch die Mehrwertsteuer und eventuelle Lieferungskosten, enthalten.

#### **4.4. Beauftragung mit dem Vertrieb, Vertriebsformular**

- 4.4.1. Im Rahmen des Kontos stehen zwei Arten des Vertriebsformulars zur Verfügung das eine Formular ist im Rahmen des Veröffentlichungsformulars erreichbar und das andere im Lesezeichen "Meine Bücher" bei der jeweiligen Veröffentlichung.
- 4.4.2 Detaillierte Grundsätze und einzelne Schritte in der Ausfüllung des Druckformulars werden in der **Anlage Nr. 2 zu Allgemeinen Geschäftsbedingungen** genannt.
- 4.4.3. Die Vertriebsbedingungen werden in einem separaten Vertriebsvertrag zwischen dem Nutzer und dem Websitebetreiber und dem vom Nutzer ausgefüllten Vertriebsformular bestimmt.

#### 5. **URHEBERRECHTE**

- 5.1. Der vorliegende Punkt der Allgemeinen Geschäftsbedingungen hat zum Zweck, die Grundsätze zur Nutzung der Inhalte des Autors vom Websitebetreiber, darunter der vom Autor auf der Website mittels Elektronischen Dienstleistungen zur Verfügung gestellten Veröffentlichungen, die kraft Urheberrechts als Werk zu verstehen sind, festzusetzen. Der vorliegende Punkt der Allgemeinen Geschäftsbedingungen verletzt nicht die bindenden Rechtsvorschriften; mit dem Urheberrecht im Widerspruch stehende Bestimmungen der Allgemeinen Geschäftsbedingungen werden von einschlägigen Bestimmungen des Urheberrechtes ersetzt.
- 5.2. Urheberrechte zu Inhalten des Autors, darunter der vom Autor auf der Website mittels Elektronischen Dienstleistungen zur Verfügung gestellten Veröffentlichungen, gehören dem Autor oder anderen berechtigten Dritten und sind urheberrechtlich geschützt. Der Websitebetreiber ist nicht berechtigt, die Veröffentlichung zu anderen Zwecken zu nutzen als die Inanspruchnahme Elektronischer Dienstleistungen vom Nutzer und innerhalb der Frist, in der der Autor diese Elektronischen Dienstleistungen nutzt.

#### 6. **ZAHLUNGSARTEN**

- 6.1. Der Websitebetreiber stellt folgende Zahlungsarten zur Verfügung:
- 6.1.1. Überweisung auf das Konto des Websitebetreibers
- 6.1.2. digitale Zahlung und Zahlung mit einer Karte mittels PayU.pl (die Plattform gehört der Gesellschaft PayU S.A. mit Sitz in Posen (Geschäftsanschrift: ul. Grunwaldzka 182, 60- 160 Poznan), eingetragen im Unternehmerregister des Landesgerichtsregisters unter der Nummer 0000274399, Gründungsakte werden im Amtsgericht Posen – Nowe Miasto und Wilda in Posen gehalten; Grundkapital in Höhe von 4.000.000 PLN, vollständig eingebracht; NIP: 779-23-08-495)

## 7. **KOSTEN, TERMIN UND ARTEN DER LIEFERUNG**

- 7.1. Der Websitebetreiber stellt folgende Arten der Lieferung zur Verfügung:
- 7.1.1. digitale Sendung
- 7.1.2. Kurierdienst
- 7.2. Die digitale Sendung beruht auf (1) der Zurverfügungstellung der Veröffentlichung im Rahmen des Kontos im Lesezeichen "Meine Bücher" oder (2) dem Verschicken dem Nutzer einer einmaligen Links (URL-Adresse) auf die genannte E-Mail, die ermöglicht, die Veröffentlichung herunterzuladen (zum Herunterladen soll auf das Link geklickt werden oder das Link soll ins Suchfenster des Webbrowsers eingesetzt werden).

7.3 Die Lieferung der Produkte ist auf das Hoheitsgebiet der Republik Polen eingeschränkt. [*przyp. tłum.: zdanie przeczy treści o kosztach dostawy zagranicznej ustalanych indywidualnie (plik Excel)]*

- 7.4. Die digitale Sendung ist kostenlos. Die Kosten der Lieferung per Kurierdienst werden während der Ausfüllung des Veröffentlichungsformulars, des Druckformulars oder des Vertriebsformulars durch den Nutzer gezeigt.
- 7.5. Der Termin für Lieferung der digitalen Veröffentlichung beträgt bis zu einem Werktag, nachdem die Zahlung dem Konto oder dem Verrechnungskonto des Websitebetreibers gutgeschrieben worden ist.

7.6. Der Termin für Lieferung der Veröffentlichung per Kurierdienst beträgt bis zu sieben Werktagen, nachdem die Zahlung dem Konto oder dem Verrechnungskonto des Websitebetreibers gutgeschrieben worden ist.

#### 8. **HAFTUNG DES WEBSITEBETREIBERS GEGENÜBER DER NUTZER PRO**

- 8.1. Der vorliegende Punkt der Allgemeinen Geschäftsbedingungen hat zum Zweck, den Haftungsumfang des Websitebetreibers gegenüber einem Nutzer PRO zu bestimmen; rechtswidrige Bestimmungen der Allgemeinen Geschäftsbedingungen werden von einschlägigen gesetzlichen Bestimmungen ersetzt.
- 8.2. Der Websitebetreiber haftet nicht für Verletzung der geltenden Rechtsvorschriften durch den Nutzer PRO, der die Website, darunter Elektronische Dienstleistungen, in Anspruch nimmt.
- 8.3. Die Haftung des Websitebetreibers gegenüber dem Nutzer PRO ohne Rücksicht auf ihre Rechtsgrundlage ist wie folgt eingeschränkt: Der Websitebetreiber haftet gegenüber dem Nutzer PRO sowohl im Rahmen eines Anspruchs als auch für Summe sämtlicher Ansprüche insgesamt und maximal bis zur Höhe des Betrages, der der Nutzer PRO für die Nutzung entgeltlicher Elektronischer Dienstleistungen entrichtet hat, und bei Nichtnutzung entgeltlicher Elektronischer Dienstleistungen bis zur Höhe des Mindestlohns. Der Websitebetreiber haftet nur für typische Schäden, die zum Zeitpunkt des Vertragsabschlusses zumutbar sind. Die vorgenannte Einschränkung der Haftung gilt nicht für einen vorsätzlichen Schaden.

## 9. **BEDINGUNGEN FÜR DIE KÜNDING DER VERTRÄGE ÜBER ELEKTRONISCHE DIENSTLEISTUNGEN**

- 9.1. Der vorliegende Punkt der Allgemeinen Geschäftsbedingungen bezieht sich auf Verträge über Elektronische Dienstleistungen zwischen dem Websitebetreiber und dem Nutzer.
- 9.2. Der Nutzer und der Websitebetreiber können den Vertrag jederzeit im beiderseitigen Einvernehmen kündigen.
- 9.3. Kündigung eines Vertrages über Elektronische Dienstleistungen:
- 9.3.1. Der Nutzer kann den Vertrag kündigen, ohne den Grund dafür zu nennen, indem er eine entsprechende Erklärung insbesondere per E-Mail an [kontakt@wydacksiazke.pl](mailto:kontakt@wydacksiazke.pl) oder schriftlich an ul. Grzybowska 85C, 00-844 Warszawa verschickt. Der Vertrag erlischt in einem solchen Fall nach 7 Tagen ab Willenserklärung über die Kündigung (Kündigungsfrist). Bei Kündigung des Vertrages durch den Nutzer PRO in der Frist, in der er Schulungsmaterialien nutzt, ist der Nutzer PRO nicht befugt, die Rückerstattung der geleisteten Zahlung anteilig zur nicht in Anspruch genommenen Zeit zu fordern.
- 9.3.2. Bei Nutzern, die zugleich Verbraucher sind, kann der Websitebetreiber den abgeschlossenen Vertrag über eine kontinuierliche und dauerhafte Elektronische Dienstleistung lediglich dann kündigen, wenn die Allgemeinen Geschäftsbedingungen durch den Nutzer rechtswidrig grob und beharrlich verletzt werden, insbesondere wenn er rechtswidrige Inhalte einreicht und nach zumindest einmaliger Aufforderung (insbesondere per E-Mail oder schriftlich) zur Beendigung oder Beseitigung von Verletzungen innerhalb eines entsprechenden festgesetzten Termins. Die Verletzung der

Allgemeinen Geschäftsbedingungen muss rechtswidrig und objektiv sein. Der Vertrag erlischt in einem solchen Fall nach 7 Tagen ab Willenserklärung über die Kündigung (Kündigungsfrist).

9.3.3. Bei Nutzern PRO kann der Websitebetreiber den abgeschlossenen Vertrag über eine kontinuierliche und dauerhafte Elektronische Dienstleistung fristlos und ohne Angabe des Grundes hierfür kündigen, indem er eine entsprechende Erklärung per E-Mail oder schriftlich an die im Rahmen des Kontos angegebene Adresse des Nutzers PRO verschickt. Bei Kündigung des Vertrages durch einen Websitebetreiber in der Frist, in der der Nutzer PRO Schulungsmaterialien nutzt, ist der Nutzer PRO nicht befugt, die Rückerstattung der geleisteten Zahlung anteilig zur nicht in Anspruch genommenen Zeit zu fordern.

#### 10. **REKLAMATIONEN**

- 10.1. Reklamationen im Zusammenhang mit der Erbringung von Elektronischen Dienstleistungen mittels der Website und sonstige Reklamationen bezüglich des Betriebes der Website können vom Nutzer insbesondere per E-Mail an [kontakt@wydacksiazke.pl](mailto:kontakt@wydacksiazke.pl) oder schriftlich an ul. Grzybowska 85C, 00-844 Warszawa vorgebracht werden. Empfehlenswert sind möglichst viele Angaben und Umstände, die den Gegenstand der Reklamation bilden, insbesondere über die Art und den Tag der Unstimmigkeiten sowie die Kontaktdaten in der vorgenannten Nachricht, was die Bearbeitung der Reklamation vom Websitebetreiber erleichtert und beschleunigt.
- 10.2. Die Reklamation wird vom Websitebetreiber unverzüglich, spätestens innerhalb von 14 Tagen, bearbeitet.
- 10.3. Die Rückmeldung im Hinblick auf die Reklamation wird an die E-Mail des Nutzers aus der Reklamationsanmeldung oder auf eine andere vom Nutzer genannte Art und Weise verschickt.

#### 11. **RÜCKTRITT VOM VERTRAG ÜBER ELEKTRONISCHE DIENSTLEISTUNG**

- 11.1 Ein Nutzer, der zugleich Verbraucher ist und einen Vertrag im Fernabsatz mit dem Websitebetreiber abgeschlossen hat, kann von dem Vertrag zurücktreten, ohne den Grund dafür zu nennen, indem er eine entsprechende Erklärung schriftlich innerhalt von zehn Tagen abgegeben hat. Zur Einhaltung dieses Termin reicht aus, dass die Erklärung vor Ablauf des Termins insbesondere per E-Mail an [kontakt@wydacksiazke.pl](mailto:kontakt@wydacksiazke.pl) oder schriftlich an ul. Grzybowska 85C, 00-844 Warszawa verschickt wird. Die zehntägige Frist, in der der Verbraucher von Vertrag zurücktreten kann, läuft ab dem Tag der Herausgabe des Sache, und bei einem Leistungsvertrag ab Tag seines Abschlusses.
- 11.2. Der Verbraucher ist zum Rücktritt von einem Vertrag im Fernabsatz in folgenden Fällen nicht befugt: (1) Die Erbringung der Leistung wurde mit Einwilligung des Verbrauchers vor dem Ablauf des in Ziff. 10.1 genannten Termins eingeleitet; (2) bei Aufnahmen und Aufzeichnungen, auch wenn sie auf einem Datenträger gespeichert wurden, nachdem der Verbraucher ihre originelle Verpackung beseitigt hat; (3) bei Verträgen über Leistungen, derer Preis oder Vergütung für sich ausschließlich nach Preisen auf dem Finanzmarkt gestaltet; (4) bei Leistungen mit Eigenschaften, die der Verbraucher in der von ihm

abgegebenen Bestellung genannt hat oder die mit seiner Person in engem Zusammenhang stehen; (5) bei Leistungen, die im Hinblick auf ihre Eigenschaft nicht erstattungsfähig sind oder derer Gegenstand schnell verdirbt; (6) bei Zustellung der Presse; (7) bei Leistungen im Bereich von Glücksspielen.

#### 12. **SCHLUSSBESTIMMUNGEN**

- 12.1. Mittels Website geschlossene Verträge werden nach dem polnischen Recht und in der polnischen Sprache abgeschlossen.
- 12.2. Änderungen in den Allgemeinen Geschäftsbedingungen:
- 12.2.1. Der Websitebetreiber behält sich das Recht vor zu Änderungen der Allgemeinen Geschäftsbedingungen aus wichtigen Gründen in folgenden Fällen: Änderungen der Rechtsvorschriften, Änderung des Umfangs, Zahlung oder der Form erbrachter Digitaler Leistungen – insoweit wie diese Änderungen die Ausführung der Bestimmungen der vorliegenden Allgemeinen Geschäftsbestimmungen beeinflussen.
- 12.2.2. Die geänderten Allgemeinen Geschäftsbestimmungen binden den Nutzer, wenn es den Erfordernissen nach Art. 384 Zivilgesetzbuch stattgegeben wurde, das heißt, der Nutzer über die Änderungen ordnungsgemäß benachrichtigt wurde und der Nutzer den Vertrag über dauerhaft zu erbringende Elektronische Dienstleistung innerhalb von 14 Tagen nach Benachrichtigung nicht gekündigt hat.
- 12.2.3. Hat die Änderung der Allgemeinen Geschäftsbestimmungen die Einführung zusätzlicher Gebühren oder eine Änderung der geltenden Gebühren zur Folge, ist ein Nutzer, der Verbraucher ist, befugt, vom Vertrag zurückzutreten.
- 12.3. Auf Angelegenheiten, die in den vorliegenden Allgemeinen Geschäftsbestimmungen nicht geregelt wurden, finden die Vorschriften des Zivilgesetzbuches, des Gesetzes über Elektronische Dienstleistungen vom 18. Juli 2002 (GBl. Nr. 144, Pos. 1204 mit Änderungen), des Gesetzes über den Schutz der Daten bestimmter Verbraucher und die Haftung für einen von einem gefährlichen Produkt verursachten Schaden vom 2. März 2000 (GBl. Nr. 22, Pos. 271 mit Änderungen), des Urheberrechts und anderer einschlägigen Vorschriften des polnischen Rechts Anwendung.
- 12.4. Entscheidung über die Streitigkeiten:
- 12.4.1. Über eventuelle Streitigkeiten zwischen dem Websitebetreiber und dem Nutzer, der zugleich Verbraucher ist, werden polnische ordentliche Gerichte entscheiden. Über eventuelle Streitigkeiten zwischen dem Websitebetreiber und dem Nutzer PRO wird das für Sitz des Websitebetreibers ortszuständige Gericht entscheiden.

## **ANLAGE NR. 1 ZU ALLGEMEINEN GESCHÄFTSBEDINGUNGEN – FUNKTIONEN DES KONTOS**

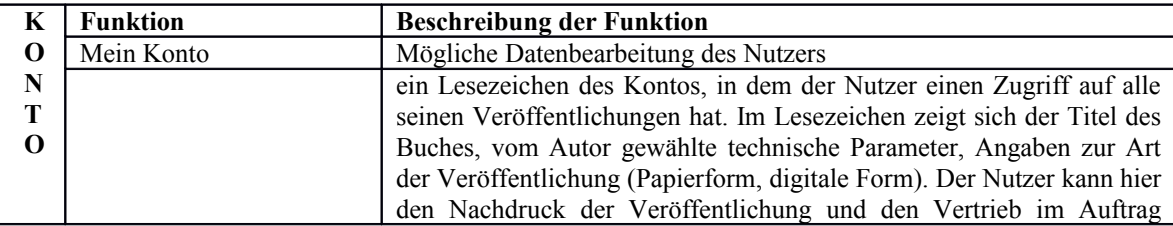

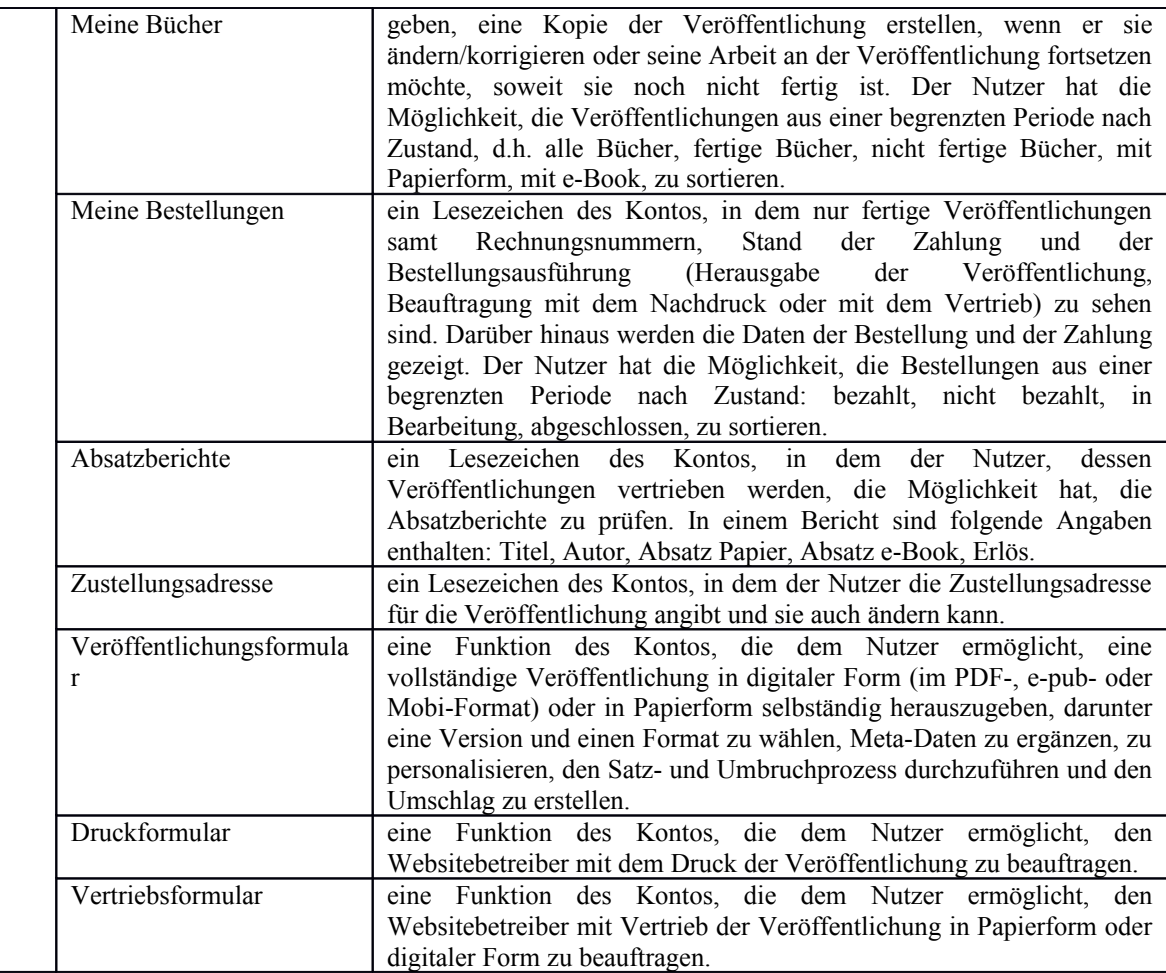

## **ANLAGE NR. 2 ZU ALLGEMEINEN GESCHÄFTSBEDINGUNGEN – DETAILLIERTE GRUNDSÄTZE UND SCHRITTE IN DER AUSFÜLLUNG DES VERÖFFENTLICHUNGS-, DRUCK- UND VERTRIEBSFORMULARS**

#### (*numery slajdow*)

1.

Wydac Ksiazke (*ein Buch Herausgeben*) ist eine Website, die den Autoren ermöglicht, ihre Veröffentlichungen professionell und zugleich einfach zu erstellen. Mit dem System werden die Autoren durch komplizierte Prozesse des Satzes und des Umbruchs des Textes, der Erstellung des Umschlags, der Abfassung des e-Book direkt vor dem Bildschirm des Computers durchgeführt.

Im Endergebnis entsteht eine professionell erstellte Veröffentlichung mit dem Inhalt und dem Umschlag im PDF-Format sowie ihre digitale Version in zwei Standards (e-pub und Mobi).

Die Nutzung des Systems ist für Autoren kostenlos, und Gebühren werden erst dann erhoben, wenn sich der Benutzer entscheidet, den Prozess abzuschließen und die erstellten Enddateien abzurufen.

Das System ermöglicht auch die Beauftragung:

- mit dem Druck und dem Nachdruck der Veröffentlichung,

- mit dem Vertrieb einer Papierversion (im Modell "Druck auf Wunsch") und eines e-Book.

#### 2. ANFANG

# 3.

Bei Einleitung des Veröffentlichungsprozesses müssen Sie angeben, worüber Sie verfügen (1) und was Sie erstellen möchten (2)

## 4.

Im nächsten Schritt ergänzen Sie die grundsätzlichen Angaben Ihrer Veröffentlichung, d.h. den Titel, den Untertitel, die Autoren, den Zusatz, den Ort und das Jahr der Herausgabe, ISBN-Nummer (notwendig, wenn Sie das Buch vertreiben wollen) sowie die Zusammenfassung des Buches für den Umschlag (es ist möglich, sie später zu ergänzen) und Angaben, die Sie auf der Redaktionsseite einsetzen möchten.

5.

Jetzt sollen Sie entscheiden, welche Maße (Format) Ihre Veröffentlichung haben soll: DIN-A5 – 148mm x 210mm DIN-B5 – 170mm x 240mm DIN-A4 – 210mm x 297mm

## 6.

Hier können Sie die Personalisierung des jeweiligen gedruckten Exemplars vorbereiten; Sie können auch weitergehen - dieser Schritt ist nämlich optional. Möchten Sie doch personalisieren, wird vom System eine Datei z.B. mit einer Widmung abgerufen, die auf der Vortitelseite in Textform zu sehen ist.

Sie haben zwei Möglichkeiten für die Erstellung der Widmung: 1. Ergänzung der Felder auf dem nächsten Bild 2. Hochladung der Datei mit den Widmungen; Sie können auch eine Dateivorlage heruntergeladen und sie für eigenen Bedarf bearbeiten.

## 7.

In diesem Schritt laden Sie die Datei herunter. Wichtig ist Folgendes: Haben Sie im 3. Schritt die Word-Datei gewählt (es ist notwendig, dass das eine Datei mit .doc- oder

.docx-Erweiterung ist), müssen Sie genau eine solche Datei herunterladen, weil andere Datei-Formate abgelehnt werden.

#### 8.

Wurde die Datei erfolgreich heruntergeladen, gehen Sie zum Bildschirm über, auf dem ein Video mit der Anweisung, wie das System zu nutzen ist, gezeigt wird.

#### 9.

#### ERSTELLUNG DES "PDF"-INHALTS

#### 10.

Sie gehen jetzt zu den wesentlichsten Bestandteilen des Systems über. Zunächst gibt es "den Editor", in dem Sie die Struktur markieren und fehlende Elemente ergänzen, die aus der heruntergeladenen Datei nicht erhoben wurden (das können zum Beispiel Bilder sein, die auf entsprechenden Stellen in der Veröffentlichung getrennt einzusetzen sind). Am Anfang der Veröffentlichung sehen Sie die Titelseite und die Redaktionsseite (mit Angaben abgerufen, die Sie im 4. Schritt eingefügt haben). Was Sie jetzt sehen, ist kein Buch nach dem Satzprozess, sondern ein Entwurf, der zur Kennzeichnung oder zur Hinzufügung der Hauptbestandteile der Veröffentlichung dient (möchten Sie sehen, wie jetzt die Veröffentlichung aussehen würde, gehen Sie auf das Bildschirm mit dem Auswahl des Stils des Inhaltssatzes durch Klicken auf "Auswahl des Stils" über; die Rückkehr ist möglich, falls Sie zum Schluss kommen, das das Endergebnis Ihre Erwartungen nicht erfüllt).

Auf dem Bildschirm des "Editors" fangen Sie mit der Kennzeichnung der Titeln von Abschnitten und Unterabschnitten durch das Klicken auf "Titelkopf 1", "Titelkopf 2" und Titelkopf 3" an. Die Kennzeichnung der Titelköpfe erlaubt, die Abschnitte korrekt zu identifizieren und das Inhaltsverzeichnis ordnungsgemäß zu erstellen (wurden die Titelköpfe in der Word-Datei korrekt markiert, ist das jetzt nicht mehr nötig, weil sie vom System richtig gelesen werden). Im Struktur-Menu des Systems können einfache mathematische Formel erstellt, Fußnoten geordnet, Abrechnungen gemacht, nach links, nach rechts oder in die Mitte angepasst werden sowie Fettdruck, Unterstreichung, Schrägschrift (Kursiv) und andere Funktionen wie Zitate, Fußnoten und schon vorgenannte Bilder/Grafiken genutzt werden. Im "Editor" entscheiden Sie auch, wo die nächste Seite anfangen soll, was besonders wichtig ist, wenn ein neuer Abschnitt beginnt.

In diesem Schritt können Sie jederzeit unterbrechen und später fortsetzen. Dazu klicken Sie auf "Speichern und später fortsetzen". Der Fortschritt in der Aufgabe wird in Ihrem Panel gespeichert. Nachdem Sie sich erneut eingeloggt haben, können Sie in dieser Veröffentlichung auf "Fortsetzen" klicken und zu der Stelle zurückkommen, wo Sie unterbrochen haben. Aus Sicherheitsgründen speichert das System automatisch für solche unvorhersehbare Umstände wie Stromausfall zum Beispiel. Sie können auch selber speichern, indem Sie auf das Diskette-Symbol im oberen Menu klicken, immer dann, wenn Sie sicher sein möchten, dass Ihre Arbeit nicht verschwindet.

Wir weisen Ihnen darauf hin, dass der letzte Bestandteil im "Editor" am Ende der Veröffentlichung das Inhaltsverzeichnis ist, in dem alle vom Autor als Titelköpfe bezeichneten Inhalte gezeigt werden – Sie ändern hier nichts und prüfen nur, ob das von Ihnen Gekennzeichnete korrekt ist.

11.

Möchten Sie Grafik der Veröffentlichung beifügen, klicken Sie bitte auf "Grafik einsetzen" auf dem Bildschirm des Editors. Es öffnet sich dann ein Fenster, in dem Sie das im Text einzusetzende Bild wählen. Sie können die Grafik/das Bild vergrößern oder verkleinern, indem Sie im Feld "Ausfüllung" die Änderung einführen. Sie haben auch die Möglichkeit, eine Schrift unter dem Bildschirm einzufügen und die Art und Weise ihrer Anpassung auswählen. Am Ende klicken Sie auf "Bestätigen".

12.

Nach Bestätigung erscheint das Bild / die Grafik in der Veröffentlichung. Jederzeit können Sie es/sie löschen oder bearbeiten mit Klicken auf dem Pfeil.

13.

Nach der Nutzung des "Editors" gehen Sie zur Wahl des Stils über. Außer 5 Arten des Satzes zur Wahl können hier Seiten markiert werden, die farbig gedruckt werden sollen oder solche, die zum farbigen Druck vom System qualifiziert wurden, und Sie ändern sie in den Schwarz-Weiß-Druck. Im hochgeladenem Text gibt es keine Bilder, aber Sie können solche Bilder im "Creator" einfügen und eine solche Seite soll hier als farbig gezeigt werden.

14.

Hier sollen Sie entscheiden, auf welchem Papier Ihre Veröffentlichung gedruckt werden soll. Sie können hier auch den Druck und den Vertrieb des Buches mit dem System im Auftrag geben. Auch wenn Sie den Druck nicht bestellen, müssen Sie entscheiden, auf welchem Papier die Veröffentlichung künftig gedruckt wird, weil auf dieser Grundlage der Umschlagrücken erstellt wird (der Umschlag kann im nächsten Schritt bearbeitet werden).

#### 15. BEARBEITUNG DES PDF-UMSCHLAGS

16.

Der Umschlag-Creator ermöglicht, einen individuellen Entwurf des Umschlags durch Auswahl einer der Vorlagen oder das Herunterladen eines eigenen Projektes zu bearbeiten.

17.

Bei Erstellung des Umschlages können Sie die Farben und die Schriftart bearbeiten. Klicken Sie dafür auf Bearbeiten. Es zeigt sich dann das Bearbeitungsfenster.

18.

Ähnlich wie mit dem Titel können Sie mit anderen Bestandteilen des Umschlags vorgehen. Durch Markierung oder Löschen der Markierung im Checkbox können Bestandteile gelöscht oder hinzugefügt werden.

19.

Im System ist auch die Hinzufügung des Textes auf dem Umschlag wie z.B. der Zusammenfassung des Buches möglich. Die Zusammenfassung können Sie ähnlich wie andere Elemente des Umschlags bearbeiten.

20.

Die Farben des Umschlags hängen nur von Ihnen ab. Sie können alle farbige Bestandteile bearbeiten, und in bestimmten Vorlagen lassen sich auch eigene Grafiken / Bilder hochladen.

21.

Haben Sie einen eigenen Entwurf des Umschlags, können Sie ihn hochladen. Nachdem Sie auf "Eigener Entwurf" geklickt haben, sagt Ihnen das System, welche Größe der richtige Umschlag haben soll und es ermöglicht Ihnen das Hochladen der Datei. Die Datei ist dann im Panel zugreifbar zusammen mit anderen hochgeladenen oder im System erstellten Daten.

22.

Nachdem Sie die Arbeit an dem Umschlag beendet haben, können Sie das Endergebnis sehen. Es werden die Dateien mit dem Umschlag und dem Inhalt der Veröffentlichung gezeigt, die Sie öffnen können und prüfen, ob Alles stimmt. Die Dateien sind hier mit einem Wasserzeichen gesichert, und erst nach Zahlung können Sie Dateien ohne Wasserzeichen herunterladen.

## 23.

e-Book

24.

Jetzt gehen Sie zur Bearbeitung einer digitalen Version Ihrer Veröffentlichung über, ähnlich wie bei dem PDF-Format. Diesmal beginnen Sie mit der Bearbeitung des Umschlags.

## 25.

Ähnlich wie bei Erstellung von PDF-Dateien können Sie auch hier die Farben und die Schriftart bearbeiten.

25.

Sie können die Farben des Umschlags beliebig ändern.

## 26.

Im letzten Schritt der Erstellung eines digitalen Buches wählen Sie den Stil des Textsatzes aus. Nach der Auswahl können Sie das Ergebnis auf dem Bildschirm sehen, der einen e-Reader nachahmt. Sie können auch einzelne Bestandteile wie Umschlag, Titelseite, Inhaltsverzeichnis etc. sehen.

## 27. ZUSAMMENFASSUNG

## 28.

Mit dem System können Sie den Vertrieb der Bücher in traditioneller Form (als Druck auf Wunsch) und in digitaler Form im e-pub- und Mobi-Format im Auftrag geben. Sie können über den Preis der Veröffentlichung beliebig entscheiden, und das System zeigt Ihnen, was Sie mit dem jeweils verkauften Exemplar verdienen.

## 29.

Nachdem Sie in Checkbox den Vertrieb markiert haben, ermöglicht Ihnen das System, den Preis der Veröffentlichung festzusetzen. Es zeigt Ihnen auch, wieviel Sie mit dem jeweils verkauften Exemplar verdienen. Die zum Vertrieb angemeldeten Titeln und Angaben zu ihrem Absatz finden Sie in Ihrem Profil. Jeweils nach Einloggen können Sie in Ihrem Panel einen Titel zum Vertreib anmelden oder einen solchen aus dem Vertrieb zurückziehen.

## 30.

Der Bestellung geht die Zusammenfassung hervor. Hier können Sie noch Entscheidung treffen/ändern, ob Sie Exemplar/e drucken wollen oder nicht. Selbstverständlich ist dann die Beauftragung mit dem Druck oder dem Nachdruck der Veröffentlichung jederzeit möglich. Wurde die Druckoption gewählt, fragt das System nach den Lieferungsorten – es kann ein Ort oder so viele Orte genannt werden, wie viele Exemplare bestellt worden sind,.

## 31.

Nachdem Sie die Bestellung gemacht haben, bleibt es noch sie zu bezahlen, damit Sie sich auf die fertige Herausgabe des eigenen Buches freuen können. Das System ermöglicht die eine online-Zahlung und eine Überweisung. Nachdem die Zahlung im Zahlungssystem verbucht worden ist, werden die erstellten Dateien in Ihrem Panel im Lesezeichen "Meine Bücher" sofort erreichbar.

## KUNDENPANEL

33.

Im Kundenpanel befinden sich alle von Ihnen heruntergeladenen und im System erstellten Veröffentlichungen. Im Lesezeichen "Meine Bücher" können Sie alle schon erstellten und eben bearbeiteten Veröffentlichungen sehen. Eine der grundlegenden Eigenschaften des Systems ist die Möglichkeit, den Prozess der Veröffentlichungserstellung neu zu starten, was eine freie Vorgehensweise garantiert, weil Sie selber entscheiden, wann und wie lange Sie an der Erstellung des Buches arbeiten. Im System können Sie auch Ihr Buch abfassen – klicken Sie einfach auf "Neues Buch herausgeben" und laden Sie dann eine leere Word-Datei hoch.

34.

Im Lesezeichen "Meine Bücher" haben Sie auch die Möglichkeit, ein Buch zu löschen und Angaben zum Vertrieb zu ändern. Man kann auch den Nachdruck einer Ihrer Veröffentlichungen im Auftrag geben.

35.

Im Lesezeichen "Meine Bestellungen" sehen Sie alle Ihre Bestellungen. Hier können Sie ihre Details prüfen und für offene Bestellungen zahlen.

36.

# Beauftragung mit dem Nachdruck

Lesezeichen Meine Bücher – mit dem Klicken auf "Nachdruck bestellen" können Sie Ihr Buch nachdrucken lassen.

37.

Im ersten Schritt wählen Sie die Personalisierung aus. Wenn Sie sich am Anfang dafür nicht entschieden haben, können Sie es bei der Bestellung des Nachdrucks nachholen.

38.

Als Nächstes kommt die Zusammenfassung, wo die Druckparameter gezeigt werden.

39.

Hier können Sie die Auflage ändern und die Zustellungsadresse hinzufügen/ändern.

40.

Im vorletzten Schritt werden Sie um Angaben zur Rechnung gebeten.

41.

Als Letztes kommt die Zusammenfassung, wo Sie die Auflage noch ändern können. Möchten Sie Nachdruck bestellen, klicken Sie auf //, Bestellen"//.

# 42.

# Beauftragung mit dem Vertrieb

Lesezeichen "Meine Bücher" – mit dem Klicken auf "Ändern" beim "Vertreib" kann der Vertrieb bestellt werden.

43.

Hier kann ein Vertriebsvertragsmuster abgerufen werden.

Die Festsetzung des Einzelhandelspreises und des Honorars ist möglich, nachdem wir den unterzeichneten Vertrag bekommen haben.

44.

Nachdem der Vertrag zur Kenntnis genommen worden ist und die Daten eingefügt worden sind, werden sie vom System im Vertragsentwurf automatisch ergänzt, der ausgedruckt, unterzeichnet und an unsere Adresse verschickt werden soll.